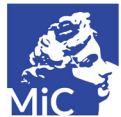

## **ATTESTATO DI LIBERA CIRCOLAZIONE Istruzioni**

L'Attestato di Libera Circolazione è il documento che consente l'esportazione delle cose indicate nell'art. 65, c. 3 del D.Lgs. 42/2004 e ss.mm.ii. (Codice dei Beni Culturali e del Paesaggio).

Le opere per le quali viene richiesto l'attestato devono essere esaminate da una Commissione dell'Ufficio

Esportazione. In caso di rilascio dell'attestato, questo verrà prodotto entro 40 giorni dalla data di presentazione delle cose.

Si prega di considerare che il richiedente deve segnalare un indirizzo in Italia, dove le cose saranno depositate nel periodo sopra menzionato.

Si prega inoltre di considerare che gallerie d'arte, case d'aste o spedizionieri possono richiedere l'attestato per conto del proprietario.

In caso di richiesta dell'attestato, si prega di seguire questi passaggi:

1. Compilare la richiesta sul sistema informatizzato SUE (si vedano le istruzioni in calce)

2. Contattare l'Ufficio Esportazione per telefono o e-mail, per fissare la data della presentazione dell'opera/delle opere alla Commissione. La Commissione si riunisce di regola il lunedì alle ore 9.00, quindi occorre che le opere siano presentate entro tale ora. Le opere possono essere ritirate, di norma, tra le 11,30 e

le 12,30. L'Ufficio Esportazione non è responsabile della custodia delle opere portate in visione, e gli utenti potranno essere chiamati ogni qualvolta sia necessario movimentarle.

3. Occorre portare le opere da visionare all'Ufficio Esportazione con una copia firmata della richiesta di rilascio dell'attestato di libera circolazione, assieme a una marca da bollo da 16,00 euro.

4. Dopo circa 30 giorni dalla riunione della Commissione, contattare l'Ufficio Esportazione per avere indicazioni precise sulla data dell'eventuale ritiro dell'attestato.

Come compilare la richiesta attestato di libera circolazione sul sistema SUE:

1. Accedere al sistema SUE su https://sue.beniculturali.it e registrarsi con un indirizzo italiano (vedi istruzioni specifiche dedicate all'iscrizione al sistema SUE).

2. Dalla home page del sistema SUE, accedere (log-in) inserendo il proprio username (=indirizzo e-mail) e password e cliccare su "accedi".

3. Cliccare su "inserimento richieste" sul pannello laterale sinistro. Dalla lista a tendina, selezionare

"attestato di libera circolazione" e cliccare su "inserisci". Apparirà un nuovo box, in basso: cliccarci sopra per aprire la scheda da compilare.

Compilare i seguenti campi obbligatori:

1. sotto "procedimento", selezionare l'Ufficio presso cui si desidera presentare la richiesta (ad esempio, Firenze).

2. Sotto la voce "richiedente", selezionare "proprietario" nel primo menù a tendina, per dichiarare di essere il possessore dell'opera;

3. Compilare la "scheda del bene culturale" con i dettagli della prima opera da dichiarare. Per fare ciò, cliccare su "lista beni" nella barra superiore azzurra e poi ancora "inserisci" nella finestra pop-up che si aprirà automaticamente.

Compilare almeno i seguenti campi: definizione, quantità. misure, materiali e tecniche (utilizzando il pulsante "aggiungi"), valore, secolo, descrizione. Se l'opera dichiarata è un dipinto, disegno o stampa, specificare sempre, nel campo "definizione" se l'opera è destinata ad essere esportata con o senza cornice (ad es. "dipinto con cornice"/"dipinto senza cornice").

Cliccare sul simbolo di "fotografie del bene culturale" nel box a destra per caricare una o più immagini dell'opera. NOTA BENE: se è prevista la cornice, questa deve essere visibile nella fotografia.

Cliccare su "salva" sulla barra superiore azzurra, poi su "indietro". Se si desidera dichiarare più opere, cliccare su "inserisci" e ripetere come sopra; occorre compilare una scheda per ciascuna opera da esportare.

Altrimenti, in caso di singola opera, cliccare ancora su "indietro" e chiudere la finestra "lista beni".

Cliccare "salva" sulla barra superiore blu, e infine inviare la richiesta premendo "invia".